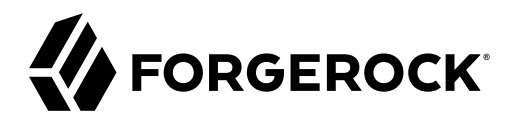

# **User Guide**

**/** ForgeRock Microgateway 1.0.2

 $\epsilon$ , ,

Latest update: 1.0.2

#### Copyright © 2019 ForgeRock AS.

#### **Abstract**

Guide to using the ForgeRock® Microgateway for new users and readers evaluating the product.

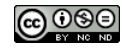

This work is licensed under the Creative Commons Attribution-NonCommercial-NoDerivs 3.0 Unpo

To view a copy of this license, visit <https://creativecommons.org/licenses/by-nc-nd/3.0/> or send a letter to Creative Commons, 444 Castro Street, Suite 900, Mountain View, California, 94041, USA.

ForgeRock® and ForgeRock Identity Platform™ are trademarks of ForgeRock Inc. or its subsidiaries in the U.S. and in other countries. Trademarks are the property of their re

UNLESS OTHERWISE MUTUALLY AGREED BY THE PARTIES IN WRITNG, LICENSOR OFFERS THE WORK ASLES OF ARRESENTATIONS OR WARRANTIES OF ANY KNR ACTONOMENT OF A THE ASSENCE OF A THE ABSENCE OF A TH<br>IMPLIED, STATUTORY OR OTHERWISE, INC OR OTHER DEFECTS, ACCURACY, OR THE PRESENCE OF ABSENCE OF ERRORS, WHETHER OR NOT DISCOVERABLE. SOME JURISDICTIONS DO NOT ALLOW THE EXCLUSION OF IMPLIED WARRANTIES, SO SUCH EXCLUSION MAY NOT APPLY TO YOU.

EXCEPT TO THE EXTENT REQUIRED BY APPLICABLE LAW, IN NO EVENT WILL LICENSOR BE LIABLE TO YOU ON ANY LEGAL THEORY FOR ANY ISLOCKERT ALLOCATED TO THE STATE ON SERVENTIAL, PONCE OUR EXEMPLARY CONSEQUENTIAL, PONTIVE OR EXEMPLAR

DejaVu Fonts

Bitstream Vera Fonts Copyright

Copyright (c) 2003 by Bitstream, Inc. All Rights Reserved. Bitstream Vera is a trademark of Bitstream, Inc.

Permission is hereby granted, free of charge, to any person obtaining a copy of the fonts accompanying this license ("Fonts") and associated documentation files ("hent Font Software, including without instanded to do so, s condition

re copyright and trademark notices and this permission notice shall be included in all copies of one or more of the Font Software typefaces.

The Font Software may be modified, altered, or added to, and in particular the designs of glyphs or characters in the Fonts may be modified and additional glyphs or characters may be added to the Fonts, only if the fonts a renamed to names not containing either the words "Bitstream" or the word "Vera".

This License becomes null and void to the extent applicable to Fonts or Font Software that has been modified and is distributed under the "Bitstream Vera" names.

The Font Software may be sold as part of a larger software package but no copy of one or more of the Font Software typefaces may be sold by itself.

THE FONT SOFTWARE IS PROVIDED "AS IS", WTHOUT WARRANTY OF ANY KIND, EXPRESS OR IMPLIED, MALRO THO AN MONTARRANTIES OF MERCHANTABILITY, FITNESS FOR A PARTO THE SOFT A PARTICULARY IN THE GROME FOR ANY CLAIM, DAMAGES OR OTHER LIABILITY, INCLUDING ANY GENERAL, SPECIAL, INDIRECT, INCLOSTED AND ANGERET AND ARRELLY MAN ACTION OF CONTRACT, TORT OR OTHERWISE, ARISING FROM, OUT OF THE USE OR<br>INABILITY TO USE THE FONT SOFTWARE OR FROM OTHER DEALINGS IN

Except as contained in this notice, the names of Gnome, the Gnome Foundation, and Bitstream Inc., shall not be used in advertising or otherwise to promote the sale, use or other dealings in this Font Software without prior

Arev Fonts Copyright

Copyright (c) 2006 by Tavmjong Bah. All Rights Reserved.

Permission is hereby granted, free of charge, to any person obtaining a copy of the fonts accompanying this license ("Fonts") and associated documentation files (the "Font Software"), to reproduce and distribute the modifi to the Bitstream Vera Font Software, including without limitation the rights to use, copy, merge, publish, distribute, and/or sell copies of the Font Software, and to permit persons to whom the Font Software is furnished t

we copyright and trademark notices and this permission notice shall be included in all copies of one or more of the Font Software typefaces.

The Font Software may be modified, altered, or added to, and in particular the designs of glyphs or characters in the Fonts may be modified and additional glyphs or characters may be added to the Fonts, only if the fonts a

This License becomes null and void to the extent applicable to Fonts or Font Software that has been modified and is distributed under the "Tavmjong Bah Arev" names.

The Font Software may be sold as part of a larger software package but no copy of one or more of the Font Software typefaces may be sold by itself.

THE FONT SOFTWARE IS PROVIDED "AS IS", WITHOUT WARRANTY OF ANY KIND, EXPRESS OR IMPLIED, INCLUDING BUT NOT LIMITED TO ANY WARRANTIES OF MERCHANTABILITY, FITNESS FOR A PARTICULAR PURPOSE AND NONINFRINGEMENT OF COPYRIGHT, PATENT, TRADEMARK, OR OTHER RIGHT. IN NO EVENT SHALL TAVMJONG BAH BE LIABLE FOR ANY CLAIM, DAMAGES OR OTHER LIABILITY, INCLUDING ANY<br>GENERAL, SPECIAL, INDIRECT, INCIDENTAL, OR CONS

Except as contained in this notice, the name of Tavmjong Bah shall not be used in advertising or otherwise to promote the sale, use or other dealings in this Font Software without prior written authorization from Tavmjong For further information, contact: tavmjong @ free . fr.

FontAwesome Copyright

Copyright (c) 2017 by Dave Gandy, [http://fontawesome.io.](http://fontawesome.io)

This Font Software is licensed under the SIL Open Font License, Version 1.1. See<https://opensource.org/licenses/OFL-1.1>.

# **Table of Contents**

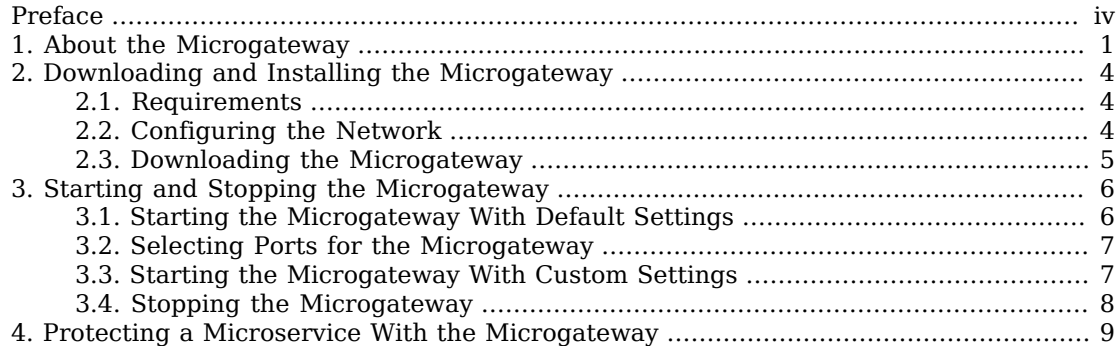

# <span id="page-3-0"></span>**Preface**

ForgeRock Identity Platform™ serves as the basis for our simple and comprehensive Identity and Access Management solution. We help our customers deepen their relationships with their customers, and improve the productivity and connectivity of their employees and partners. For more information about ForgeRock and about the platform, see <https://www.forgerock.com>.

This guide introduces the Microgateway, and describes how to set up and run the product.

#### <span id="page-4-0"></span>**Chapter 1** About the Microgateway

The ForgeRock Microgateway is a standalone Identity Gateway optimized to run in containerized environments. Microgateway is part of the ForgeRock Identity Platform, and shares a common core with ForgeRock Identity Gateway.

Use Microgateway with business microservices to separate the security concerns of your applications from their business logic. For example, use Microgateway with the ForgeRock Token Validation Microservice to provide access\_token validation at the edge of your namespace.

For information about features that are shared with IG, see the *[IG Documentation](https://backstage.forgerock.com/docs/ig/6.5)*. For a list of IG features that are not provided in this release of the Microgateway, see "*What's New*" in the *Release Notes*.

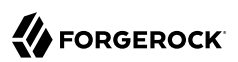

<span id="page-5-0"></span>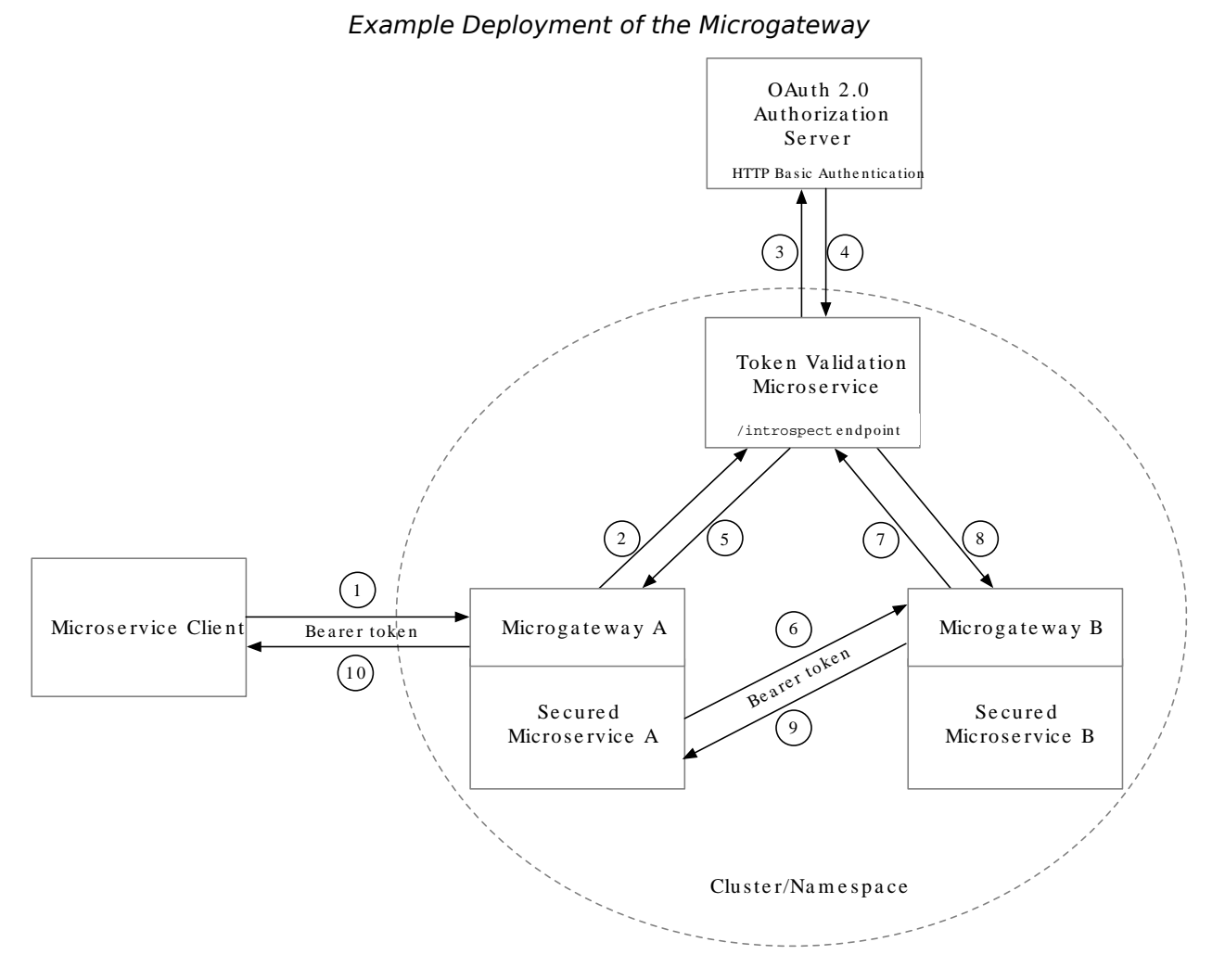

The request is processed in the following sequence:

- 1. A client requests access to Secured Microservice A, providing a stateful OAuth 2.0 access token as credentials.
- 2. Microgateway A intercepts the request, and passes the access token for validation to the Token Validation Microservice, using the /introspect endpoint.
- 3. The Token Validation Microservice requests the Authorization Server to validate the token.
- 4. The Authorization Server introspects the token, and sends the introspection result to the Token Validation Microservice.
- 5. The Token Validation Microservice caches the introspection result, and sends it to Microgateway A, which forwards the result to Secured Microservice A.
- 6. Secured Microservice A uses the introspection result to decide how to process the request. In this case, it continues processing the request. Secured Microservice A asks for additional information from Secured Microservice B, providing the validated token as credentials.
- 7. Microgateway B intercepts the request, and passes the access\_token to the Token Validation Microservice for validation, using the /introspect endpoint.
- 8. The Token Validation Microservice retrieves the introspection result from the cache, and sends it back to Microgateway B, which forwards the result to Secured Microservice B.
- 9. Secured Microservice B uses the introspection result to decide how to process the request. In this case it passes its response to Secured Microservice A, through Microgateway B.
- 10. Secured Microservice A passes its response to the client, through Microgateway A.

## <span id="page-7-0"></span>**Chapter 2** Downloading and Installing the Microgateway

The following sections describe how to download and install the Microgateway:

- ["Requirements"](#page-7-1)
- ["Configuring the Network"](#page-7-2)
- <span id="page-7-1"></span>• ["Downloading the Microgateway"](#page-8-0)

# 2.1. Requirements

For detailed information about the requirements for running the Microgateway, see "*Before You Install*" in the *Release Notes*. The following software is required:

- An OAuth 2.0 authentication server, such as ForgeRock Access Management. For information about downloading and using AM, see AM's *[Release Notes](https://backstage.forgerock.com/docs/am/6.5/release-notes/)*.
- Oracle JDK 11 or later versions, or OpenJDK 11 or later versions.

The examples in this guide use the sample application provided with IG. Before you try the procedures, download and run the sample application as described in *[Installing the Sample](https://backstage.forgerock.com/docs/ig/6.5/getting-started/#quickstart-sample-app) [Application](https://backstage.forgerock.com/docs/ig/6.5/getting-started/#quickstart-sample-app)*, in the IG *Getting Started*.

# <span id="page-7-2"></span>2.2. Configuring the Network

Configure the network to route network traffic to the Microgateway and sample application. The examples in the guide assume that:

- The Microgateway is reachable on http://microgateway.example.com:8080
- The sample application is reachable on http://app.example.com:8081/home
- AM is reachable on http://openam.example.com:8088/openam

Before you try out the examples, configure the network to include the hosts.

#### *To Configure the Network*

Add the following additional entry to your /etc/hosts file on UNIX systems or %SystemRoot% \system32\drivers\etc\hosts on Windows:

127.0.0.1 localhost microgateway.example.com app.example.com openam.example.com

<span id="page-8-0"></span>For more information about host files, see the Wikipedia entry, *[Hosts \(file\)](http://en.wikipedia.org/wiki/Hosts_(file))*.

#### 2.3. Downloading the Microgateway

#### *To Download the Microgateway*

- 1. Create a local installation directory for the Microgateway. The examples in this section use /path/ to/microservices.
- 2. Download Microgateway-1.0.2.zip from the [ForgeRock BackStage download site](https://backstage.forgerock.com/downloads/browse/ig/latest) into your local installation directory.
- 3. Unzip the file:

\$ unzip **Microgateway-1.0.2.zip**

The directory /path/to/microservices/identity-gateway is created.

### <span id="page-9-0"></span>**Chapter 3** Starting and Stopping the Microgateway

#### **Important**

In JVM, the default ephemeral Diffie-Hellman (DH) key size is 1024 bits. To support stronger ephemeral DH keys, and protect against weak keys, increase the key size as described in ["Starting the Microgateway With](#page-10-1) [Custom Settings"](#page-10-1).

The following sections describe options for starting and stopping the Microgateway and its sample application:

- ["Starting the Microgateway With Default Settings"](#page-9-1)
- ["Selecting Ports for the Microgateway"](#page-10-0)
- ["Starting the Microgateway With Custom Settings"](#page-10-1)
- <span id="page-9-1"></span>• ["Stopping the Microgateway"](#page-11-0)

#### 3.1. Starting the Microgateway With Default Settings

Use the following step to start the instance of Microgateway, specifying the configuration directory where the Microgateway looks for configuration files. The Microgateway starts up by default on port 8080, and route-system.log is created in the logs directory.

*To Start the Microgateway With Default Settings*

1. Start the Microgateway, specifying the configuration directory as an argument. In the following example, the Microgateway looks for configuration files in the installation directory.

```
$ /path/to/microservices/identity-gateway/bin/start.sh /path/to/microservices/identity-gateway
...
[vert.x-eventloop-thread-11] INFO org.forgerock.openig.vertx.Main @system - Server listening on port
  8080
[vert.x-eventloop-thread-11] INFO org.forgerock.openig.vertx.Main @system - Started in ....ms
```
- 2. Make sure that the Microgateway is running, in the following ways:
	- Ping Microgateway at<http://microgateway.example.com:8080/openig/ping>, and make sure an HTTP 200 is returned.
- Access the Microgateway welcome page at<http://microgateway.example.com:8080>.
- Display the product version and build information at [http://microgateway.example.com:8080/](http://microgateway.example.com:8080/openig/api/info) [openig/api/info](http://microgateway.example.com:8080/openig/api/info).

## <span id="page-10-0"></span>3.2. Selecting Ports for the Microgateway

By default the Microgateway runs on a single port, 8080. To run the Microgateway on a different port, add the configuration file /path/to/microservices/identity-gateway/config/admin.json, and restart the Microgateway. The following example runs the Microgateway on port 9090:

```
{
    "connectors": [
      {
         "port": 9090
      }
   ]
}
```
To run the Microgateway on multiple ports, edit /path/to/microservices/identity-gateway/config/ admin.json to add the ports to the array, and restart the Microgateway. In the following example, the Microgateway listens on port 9090 and 9091:

```
{
   "connectors": [
      {
         "port": 9090
      },
      {
         "port": 9091
      }
   ]
}
```
For information about the configuration of connectors, see "*AdminHttpApplication (admin.json)*" in the *Configuration Reference*.

### <span id="page-10-1"></span>3.3. Starting the Microgateway With Custom Settings

When the Microgateway starts up, it searches for the file /path/to/microservices/identity-gateway/bin/ env.sh to configure environment variables, JVM options, and other settings.

Configure /path/to/microservices/identity-gateway/bin/env.sh to customize the settings.

The following example specifies environment variables for a secret and JVM options:

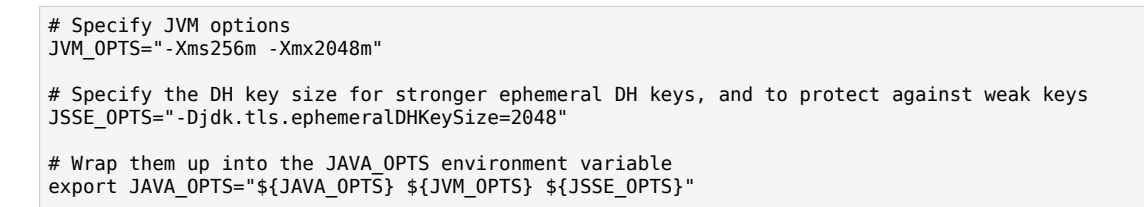

#### *To Start the Microgateway With Custom Settings*

- 1. Add a file /path/to/microservices/identity-gateway/bin/env.sh to define environment variables.
- 2. Start the Microgateway, specifying the configuration directory as an argument:

```
$ /path/to/microservices/identity-gateway/bin/start.sh /path/to/microservices/identity-gateway
```
- ... ...Server listening on port 8080
- ...Microgateway started in 1106ms

### <span id="page-11-0"></span>3.4. Stopping the Microgateway

#### *To Stop the Microgateway*

• In the terminal where the Microgateway is running, select CTRL+C to stop the service.

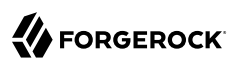

# <span id="page-12-0"></span>**Chapter 4** Protecting a Microservice With the Microgateway

This section describes how to set up the Microgateway to protect a microservice. The section is based on the example in *[Introspecting Stateful Access\\_Tokens With the Token Validation Microservice](https://backstage.forgerock.com/docs/tvm/1/user-guide/#chap-tvms-using-stateful)*, in the Token Validation Microservice *User Guide*.

For information about the architecture, see ["Example Deployment of the Microgateway"](#page-5-0). The following figure illustrates the flow of information when a client requests access to a protected microservice, providing a stateful access token as credentials:

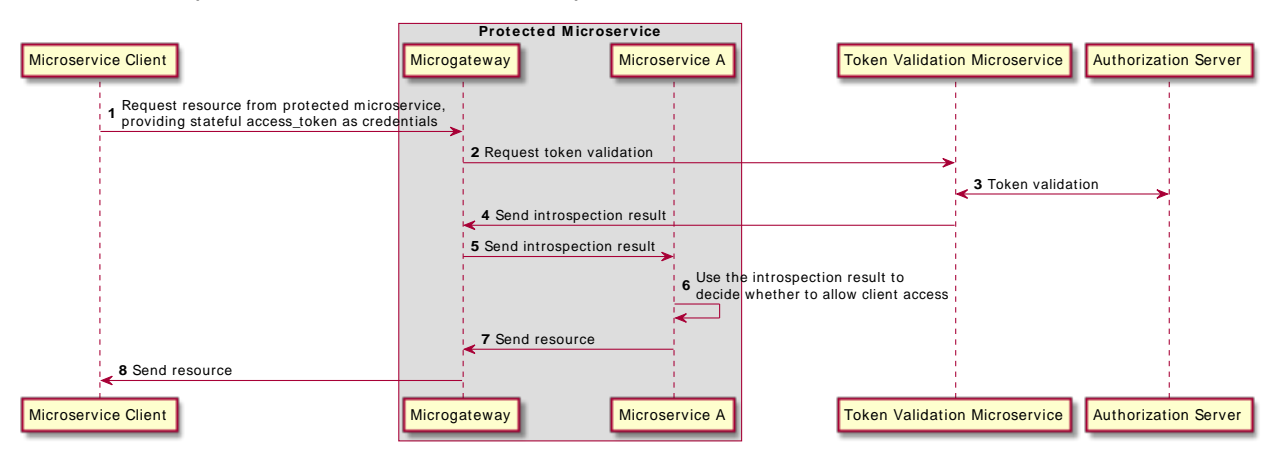

#### *Request Flow When a Client Requests Access to a Protected Microservice*

*To Protect a Microservice With the Microgateway*

Before you start, download and run the sample application as described in *[Installing the Sample](https://backstage.forgerock.com/docs/ig/6.5/getting-started/#quickstart-sample-app) [Application](https://backstage.forgerock.com/docs/ig/6.5/getting-started/#quickstart-sample-app)*, in the IG *Getting Started*. The sample application acts as Microservice A.

- 1. Set up the example in *[Introspecting Stateful Access\\_Tokens With the Token Validation](https://backstage.forgerock.com/docs/tvm/1/user-guide/#chap-tvms-using-stateful) [Microservice](https://backstage.forgerock.com/docs/tvm/1/user-guide/#chap-tvms-using-stateful)*, in the Token Validation Microservice *User Guide*.
- 2. In AM, edit the microservice client to add a scope to access the protected microservice:
	- a. Select Applications > OAuth 2.0 > Clients.

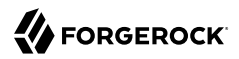

- b. Select microservice-client, and add the following scope: microservice-A
- 3. Add the following route to the Microgateway configuration as /path/to/microservices/identitygateway/config/routes/mgw.json:

```
{
   "properties": {
     "introspectOAuth2Endpoint": "http://mstokval.example.com:9090"
   },
   "capture": "all",
   "name": "mgw",
   "baseURI": "http://app.example.com:8081",
   "condition": "${matches(request.uri.path, '^/home/mgw')}",
   "handler": {
     "type": "Chain",
     "config": {
       "filters": [
 {
           "name": "OAuth2ResourceServerFilter-1",
           "type": "OAuth2ResourceServerFilter",
           "config": {
             "requireHttps": false,
             "accessTokenResolver": {
               "name": "TokenIntrospectionAccessTokenResolver-1",
               "type": "TokenIntrospectionAccessTokenResolver",
               "config": {
                 "endpoint": "&{introspectOAuth2Endpoint}/introspect",
               "providerHandler": "ForgeRockClientHandler"
 }
             },
              "scopes": ["microservice-A"]
           }
         }
       ],
       "handler": "ReverseProxyHandler"
    }
  }
}
```
Notice the following features of the route:

- The route matches requests to the Microgateway on http://microgateway.example.com:8080/home/mgw, and rebases them to the sample application, on http://app.example.com:8081.
- The OAuth2ResourceServerFilter expects an OAuth 2.0 access token in the header of the incoming authorization request, with the scope microservice-A.
- If the filter successfully validates the access token, the ReverseProxyHandler passes the request to the sample application.

#### *To Test the Setup*

1. With the Microgateway, Token Validation Microservice, and sample application running, get an access token from AM, using the scope microservice-A:

```
$ mytoken=$(curl \
  --request POST \
  --url http://openam.example.com:8088/openam/oauth2/access_token \
  --user microservice-client:password \
  --data grant_type=client_credentials \
   --data scope=microservice-A --silent | jq -r .access_token)
```
2. View the access token:

```
$ echo $mytoken
eyJ...FPg
```
3. Call the Microgateway to access microservice A:

```
$ curl -v --header "Authorization: Bearer ${mytoken}" http://microgateway.example.com:8080/home/mgw
```
The home page of the sample application is displayed.